# **Tracer 09 – Ruting statyczny**

*Ruter kojarzy się z urządzeniem, które łączy w naszym domu: komputery, laptopy, smartfony w sieć przewodową lub bezprzewodową. To jednak spore uproszczenie, bo te urządzenia pełnią funkcje rutera, ale jednocześnie są przełącznikami, punktami dostępu, zaporami – pełnią wiele różnych ról. Ruter, to komputer z procesorem, pamięcią i systemem operacyjnym, który spełnia specyficzne zadania. Podstawowym zadaniem profesjonalnych ruterów jest: łączenie sieci i wybór trasy przesyłania pakietów. Zadanie te wykonują na podstawie adresów IP Rutery tworzą sieci rozległe (jak np. internet) i stanowią ich szkielet. Każdy ruter posiada w swojej pamięci tzw. tablicę rutingu, w które ma zapisane trasy do innych sieci. Na tej podstawie rutery decydują, jaką drogą wysyłać przesyłane pakiety. Do sprawdzenia trasy, którą przechodzą nasze pakiety danych służy polecenie tracert (Windows) lub tracerout (linux). Interfejsy rutera: Ethernet – do połączeń z urządzeniami w sieciach lokalnych LAN Serial – do połączeń w sieci rozległej WAN*

*Console – do konfiguracji z komputera*

#### **Ruting statyczny**

*Jeżeli mamy do czynienia z niewielkimi sieciami trasy pakietów możemy wpisać do ruterów ręcznie – sieć będzie zachowywała się znacznie sprawniej i ruch pomiędzy ruterami zostanie znacznie zmniejszony*

**Trzy komputery (podsieci) o adresach: 192.168.0.2/24, 172.16.0.2/24, 10.0.0.2/24 łączymy tak, by mogły się nawzajem "porozumiewać". Komputery w różnych klasach adresowych.**

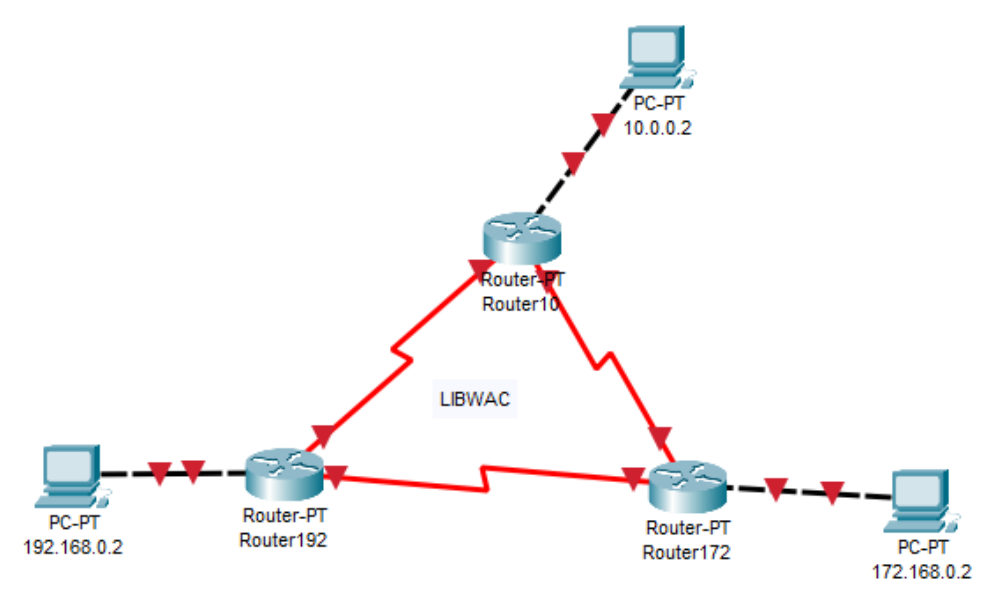

# **Zbuduj sieć**

- Zbuduj sieć składającą się z trzech komputerów (PC-PT) i trzech ruterów (Router-PT)
- Połącz komputery z ruterami kablem krosowym *komputer i ruter, to tego samego typu urządzenia*
- Połącz rutery między sobą kablem typu **Serial**
- W środek trójkąta utworzonego przez rutery wpisz swoje nazwisko i imię
- Wklej zrzut okna z połączonymi urządzeniami

### **Zmień nazwy urządzeń**

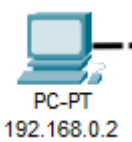

• Komputery – nazwa komputera jest jego **adresem IP**

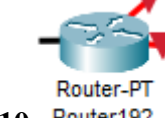

- Rutery **Router** i początek klasy adresowej: **192, 172, 10**
- Wklej zrzut okna z urządzeniami ze zmienionymi nazwami

# **Ustaw adresy**

- Ustaw statyczny adres IP każdego komputera i maskę zgodnie z rysunkiem
- Zmień adres bramy każdego komputera zakładka Settings brama, to adres pierwszego hosta w podsieci
- Wybierz konfigurację dowolnego komputera, zakładkę **Desktop** i **IP Configuration**
- Wklej zrzut okna z adresem IP maską i bramą widoczna nazwa komputera w tytule okna

# **Przetestuj połączenia**

- Otwórz okno **PDU List Window**
- Wyślij pakiet PDU z jednego komputera na drugi **w każdej podsieci** (razem trzy pakiety)
- Wklej zrzut okna PDU List z widocznymi połączeniami i nazwami komputerów *Trzy połączenia powinny zakończyć się fiaskiem – pomiędzy komputerami nie ma połączenia*

# **Ustaw widoczność portów**

*Podczas łączenia ruterów niezbędna będzie informacja i numerach portów, do których podłączone są poszczególne urządzenia. Pierwszy sposób, to zapamiętanie na etapie łączenia i zapisanie. Drugi sposób – ustawienie odpowiedniego parametru w programie.*

- Wybierz z menu programu: **Option – Preferences**
	- Always Show Port Labels in Logical Workspace • Na zakładce **Interface** zaznacz
- Wklej zrzut okna programu z widocznymi nazwami portów

# **Połączenie rutera z podsiecią**

• Wybierz konfigurację rutera Router192 – zakładka Config

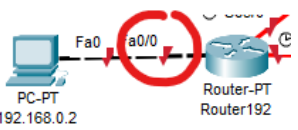

- Wybierz port rutera, do którego wpięty jest przełącznik sieci 192 *na rysunku jest to port FastEthernet0/0 – w Twoim przypadku może być inaczej*
- **Port Status** ustaw na On
- **IP Configuration** wpisz adres bramy i maskę sieci 192
- Wklej zrzut okna konfiguracja z ustawionymi adresami
- Poczekaj na konfigurację połączenia
- Wklej zrzut okna programu *pomiędzy ruterem a komputerem powinno zaistnieć połączenie*
- Wyślij pakiet PDU z komputera o adresie 192.168.0.2 na ruter Router192

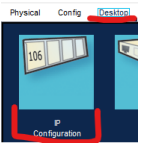

- Wklej zrzut okna PDU List z widocznymi połączeniami i nazwami urządzeń *połączenie powinno zakończyć się sukcesem*
- W podobny sposób (jak w Router192) ustaw adres bramy w ruterach Router172 i Router10
- Wyślij pakiet PDU z komputera o adresie 172.16.0.2 na ruter Router172
- Wklej zrzut okna PDU List z widocznymi połączeniami i nazwami komputerów *połączenie powinno zakończyć się sukcesem*
- Wyślij pakiet PDU z komputera o adresie 10.0.0.2 na ruter Router10
- Wklej zrzut okna PDU List z widocznymi połączeniami i nazwami komputerów *połączenie powinno zakończyć się sukcesem*

# **Połączenia między ruterami**

*Połączenia między ruterami stanowią szkielet sieci rozległej. Adresy połączeń między ruterami mogą być w różnych pulach adresowych. W naszym przykładzie (aby sprawdzić wiedzę z podziału sieci na podsieci) będą to następujące pule adresowe: 200.0.0.0/30 adresy: 200.0.0.0, 200.0.0.1, 200.0.0.2, 200.0.0.3 połączenie pomiędzy 192 i 172 200.0.0.4/30 adresy: 200.0.0.4, 200.0.0.5, 200.0.0.6, 200.0.0.7 połączenie pomiędzy 192 i 10 200.0.0.8/30 adresy: 200.0.0.8, 200.0.0.9, 200.0.0.10, 200.0.0.11 połączenie pomiędzy 10 i 172 W każdej puli tylko dwa hosty efektywne Maska podsieci 255.255.255.252*

- Wybierz konfigurację rutera Router192
- Wybierz port, którym podłączony jest Router192 z Router172 *na rysunku jest to port FastEthernet5/0 – w Twojej sieci może być inaczej*
- **Port Status** ustaw na **On**
- **IP Configuration** wpisz adres: **200.0.0.1** i maskę: **255.255.255.252**
- Wklej zrzut okna konfiguracja z ustawionymi adresami i wybranym portem
- Wybierz port, którym podłączony jest Router192 z Router10 *na rysunku jest to port FastEthernet4/0 – w Twojej sieci może być inaczej*
- **Port Status** ustaw na **On**
- **IP Configuration** wpisz adres: **200.0.0.5** i maskę: **255.255.255.252**
- Wklej zrzut okna konfiguracja z ustawionymi adresami i wybranym portem

*W ten sposób ustawiliśmy interfejsy dla jednego rutera.* 

• W podobny sposób ustaw interfejsy dla pozostałych ruterów *rysunek pokazuje adresy IP kolejnych interfejsów – czerwony kolor sprawdź, na których portach połączone są rutery w Twoim przypadku nie zapomnij włączyć portu*

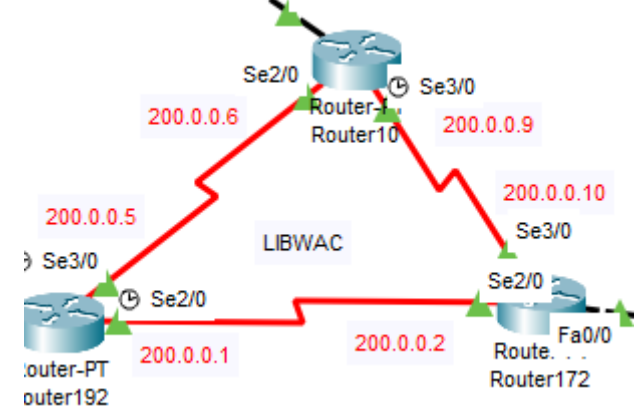

- Wybierz port **Serial3/0** dla **Router10**
- Wklej zrzut okna konfiguracja z ustawionymi adresami i wybranym portem
- Wybierz narzędzie **Inspect**
- Zaznacz **Router192** i wybierz **Port Status…**

#### • Wklej zrzut okna konfiguracja portów rutera

- Za pomocą narzędzia Inspect wybierz tablicę rutingu dla Router192
- Wklej zrzut okna tablicy rutingu
- Za pomocą narzędzia Inspect wybierz tablicę ARP (adresIP adres MAC)
- Wklej zrzut okna tablicy ARP
- Poczekaj na skonfigurowanie połączeń *jeśli się nie pomyliłeś rutery powinny mieć możliwość połączenia*
- Otwórz okno **PDU List Window**
- Wyślij pakiety PDU z jednego rutera na drugi **w każdej podsieci** (razem trzy pakiety)
- Wklej zrzut okna PDU List z widocznymi połączeniami i nazwami ruterów *trzy połączenia powinny zakończyć się sukcesem*
- Wyślij pakiet PDU z jednego komputera na drugi **pomiędzy podsieciami** (razem trzy pakiety)
- Wklej zrzut okna PDU List z widocznymi połączeniami i nazwami komputerów *Trzy połączenia powinny zakończyć się fiaskiem – nie ma połączenia między sieciami*

## **Konfiguracja rutingu statyczna**

*Aby ustanowić połączenie ruterom należy dostarczyć trasy, po których będą przechodziły pakiety. W naszym przykładzie trasy zostaną wytyczone w sposób ręczny.*

- Wybierz konfigurację rutera **Router192** zakładka **Config Static**
- Wpisz adresy sieci i adresy interfejsów, z którymi połączony jest nasz ruter

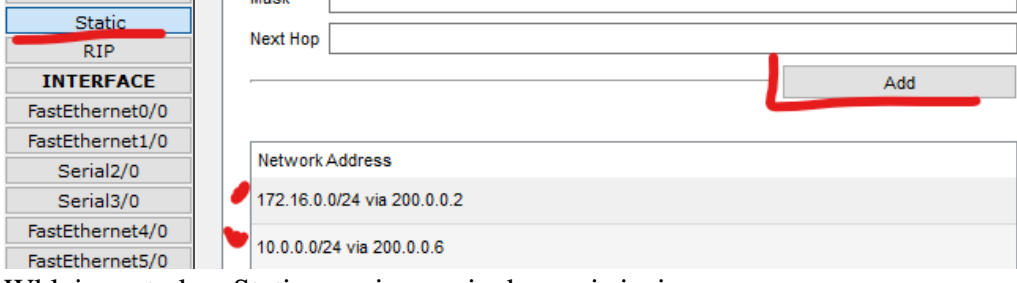

- Wklej zrzut okna Static z wpisanymi adresami sieci
- W podobny sposób ustaw tablicę rutingu na pozostałych ruterach *Router10 (10.0.0.0 i 200.0.0.0) Router172 (172.16.0.0 i 200.0.0.0)*
- Za pomocą narzędzia Inspect wybierz tablicę rutingu dla Router10
- Wklej zrzut okna tablicy rutingu
- Poczekaj na skonfigurowanie połączeń
- Wyślij pakiet PDU z jednego komputera na drugi **pomiędzy podsieciami** (razem trzy pakiety)
- Wklej zrzut okna PDU List z widocznymi połączeniami i nazwami komputerów *trzy połączenia powinny zakończyć się sukcesem*